#### **Lernziele**

**Sie sind in der Lage:**

■ mit Hilfe des KPS-Kundenmanagement einen MÖBELBILOT-Kunden-**Stammdatensatz aufzurufen und zu übernehmen.**

### **Einleitung**

In den nachfolgenden Kursen beschreiben wir das Zusammenspiel der aus dem Hause SHD stammenden Planungssoftware KPS designstudio und unserem Produkt MÖBELPILOT.

**Bitte beachten Sie, dass wir nur auf die Punkte eingehen können, auf die wir Einfluss haben. Fragen zu Entwicklungen, Verhaltensweisen und Anwendung der Planungssoftware richten Sie bitte direkt an Ihren Software-Vertragspartner SHD/KPS**.

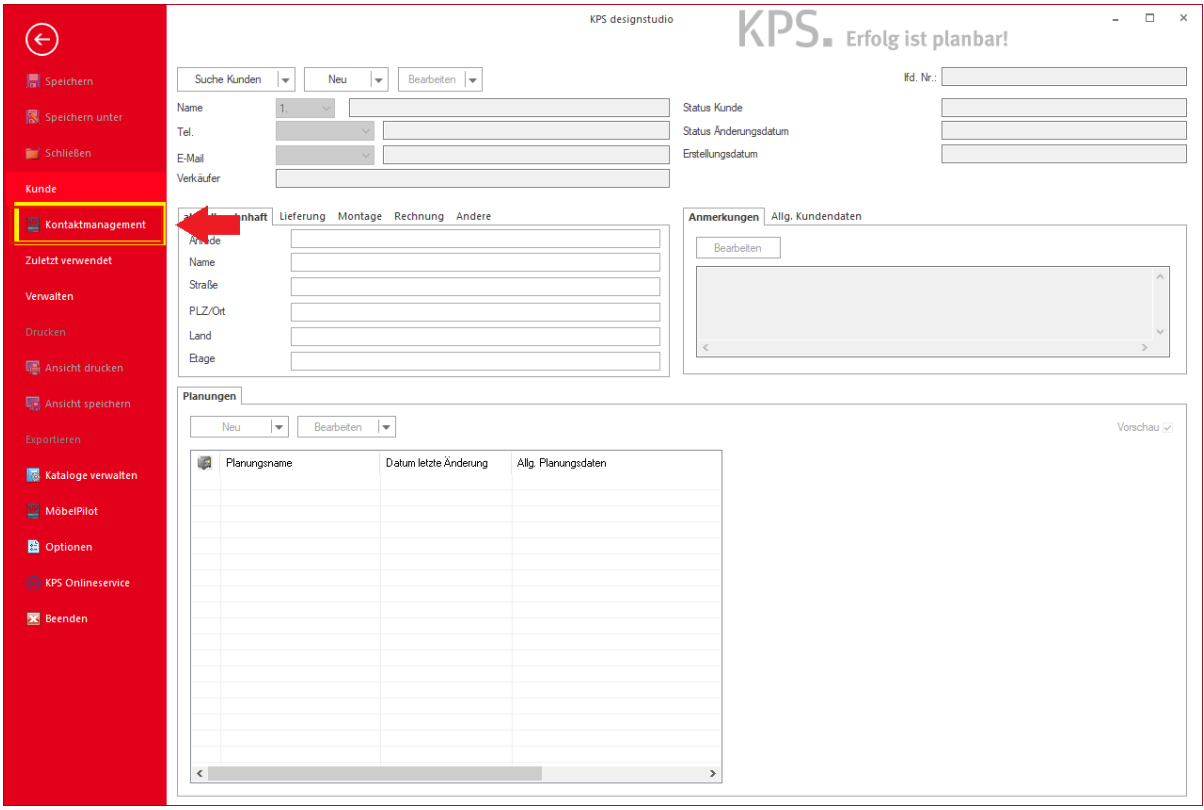

 $\bullet$ Sobald die Schnittstelle MÖBELPILOT / KPS designstudio eingerichtet ist, wird Ihnen die Option *"Kontaktmanagement"* im Planungsprogramm angezeigt. Mit dieser Funktion rufen Sie in KPS ein neues Formular auf, das eine direkte Suche im Warenwirtschaftssystem MÖBELPILOT ermöglicht.

Klicken Sie auf den Menüeintrag **Kontaktmanagement**.

# **Kontaktmanagement**

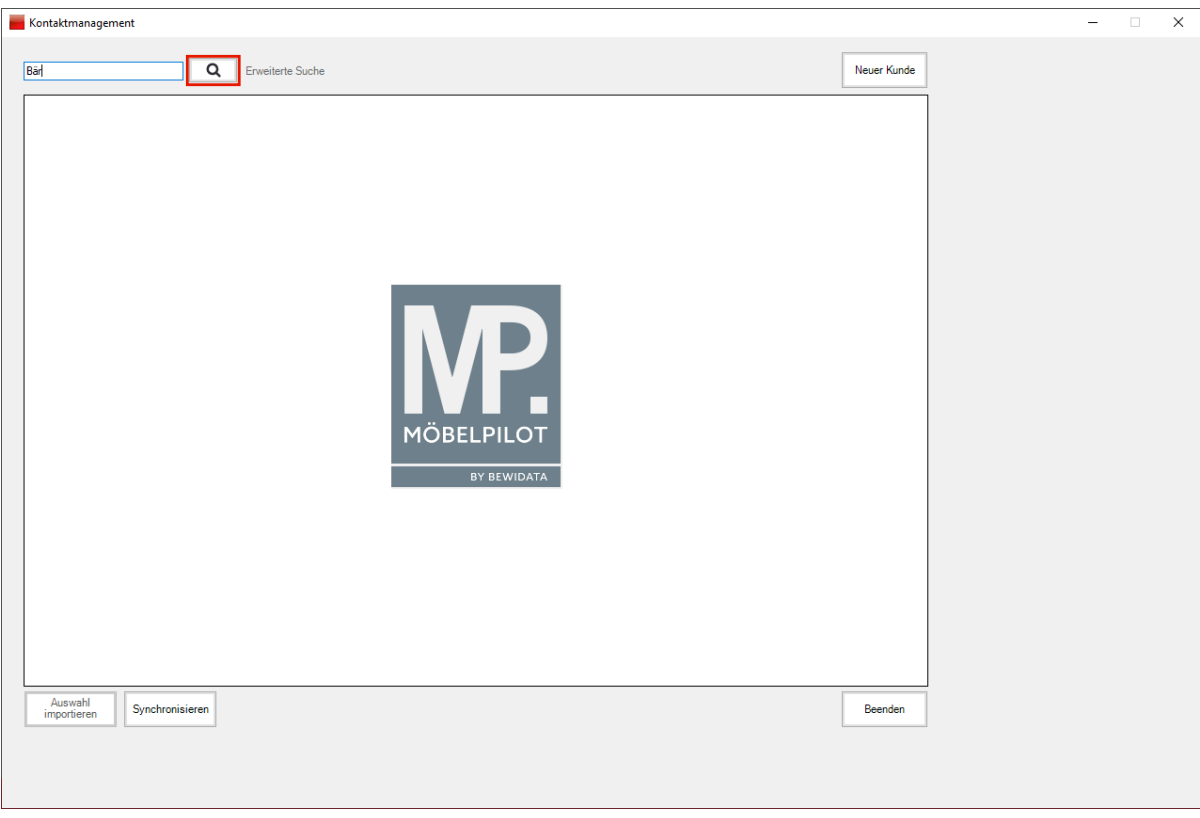

Geben Sie den gewünschten Namen, im Beispiel **Bär,** im Suchfeld ein.

Klicken Sie auf die Schaltfläche **Suchen**.

 $\bigodot$ 

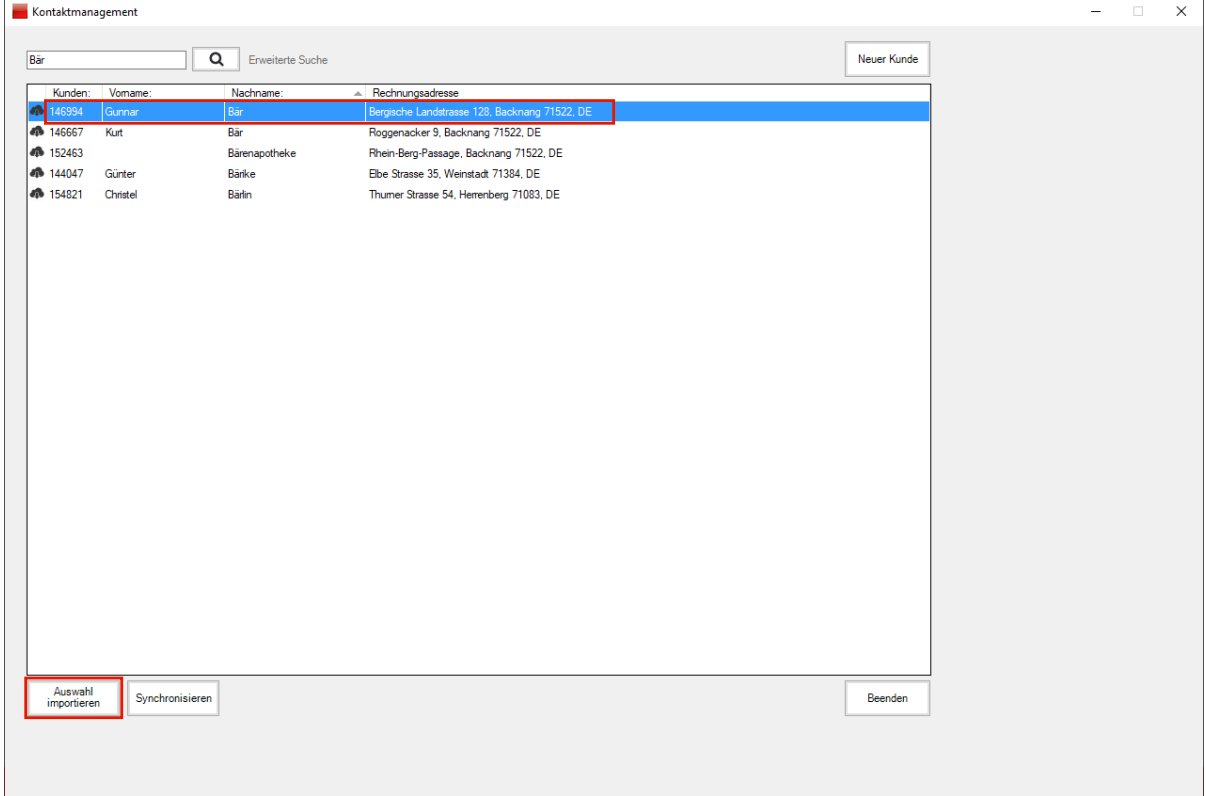

Findet das Programm in der MÖBELPILOT-Datenbank einen oder mehrere passende Datensätze, dann wird das Ergebnis hier angezeigt.

Klicken Sie auf den entsprechenden Eintrag, hier Zeile 1.

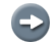

Bei Bedarf können Sie den Eintrag vor der Übernahme noch bearbeiten. Hierzu öffnen Sie diesen dann einfach mit einem Doppelklick. **Tipp:** Änderungen und Ergänzungen sollten Sie jedoch erst im Rahmen der Planung in den entsprechenden KPS-Formularen vornehmen.

Klicken Sie auf die Schaltfläche **Auswahl importieren**.

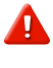

Mit einem Klick auf die Schaltfläche *"Synchronisieren"* können Sie alle Kundenadressen aus MÖBELPILOT nach KPS übertragen. Wir empfehlen Ihnen jedoch, diese Option zu ignorieren.

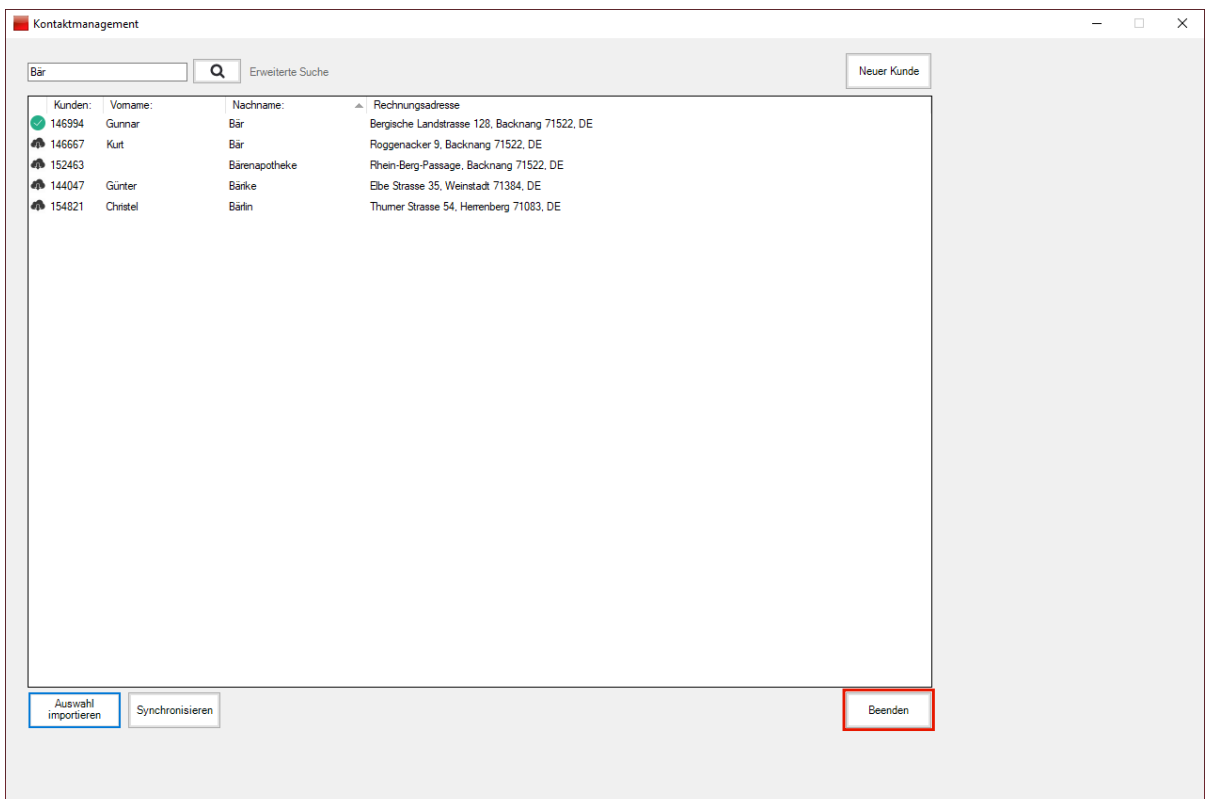

Klicken Sie auf die Schaltfläche **Beenden**.

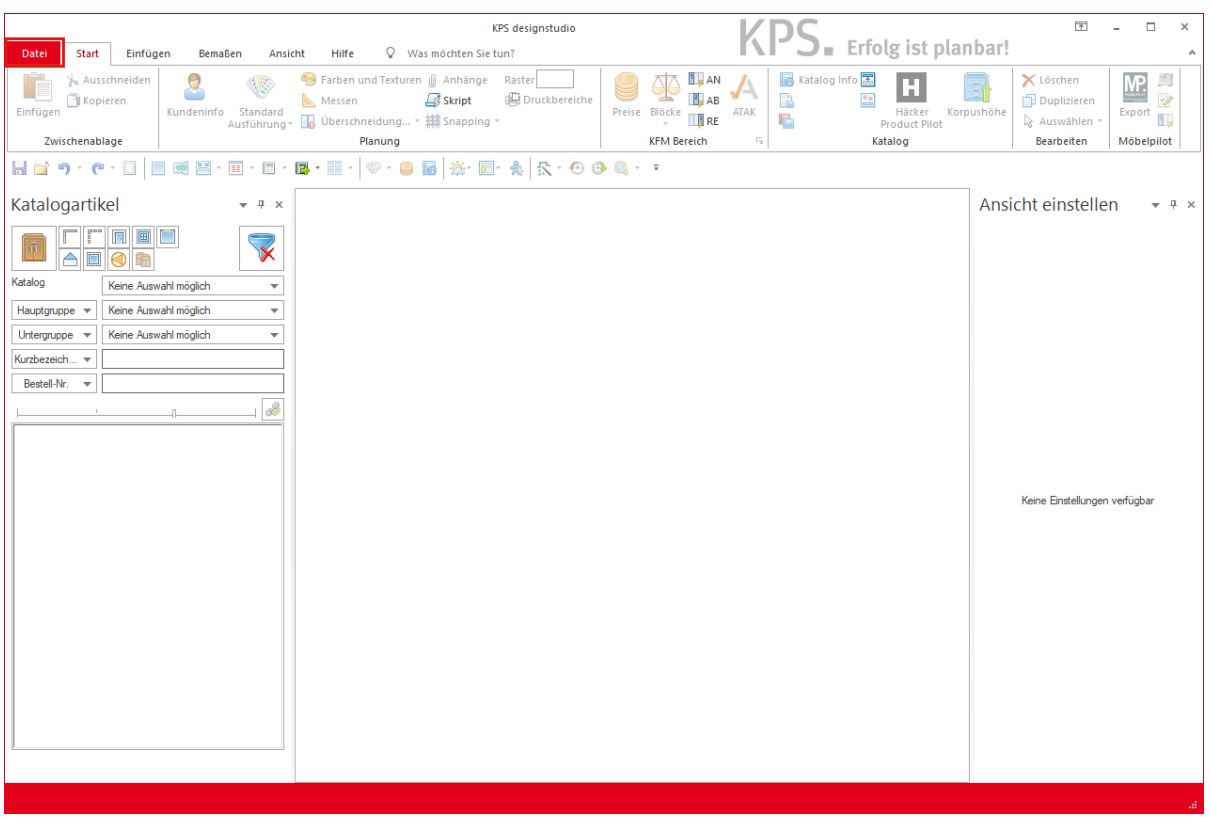

Klicken Sie auf die Registerkarte **Datei**.

Beginnen Sie nun die Planung bevorzugt mit den soeben übernommenen Kundendaten.

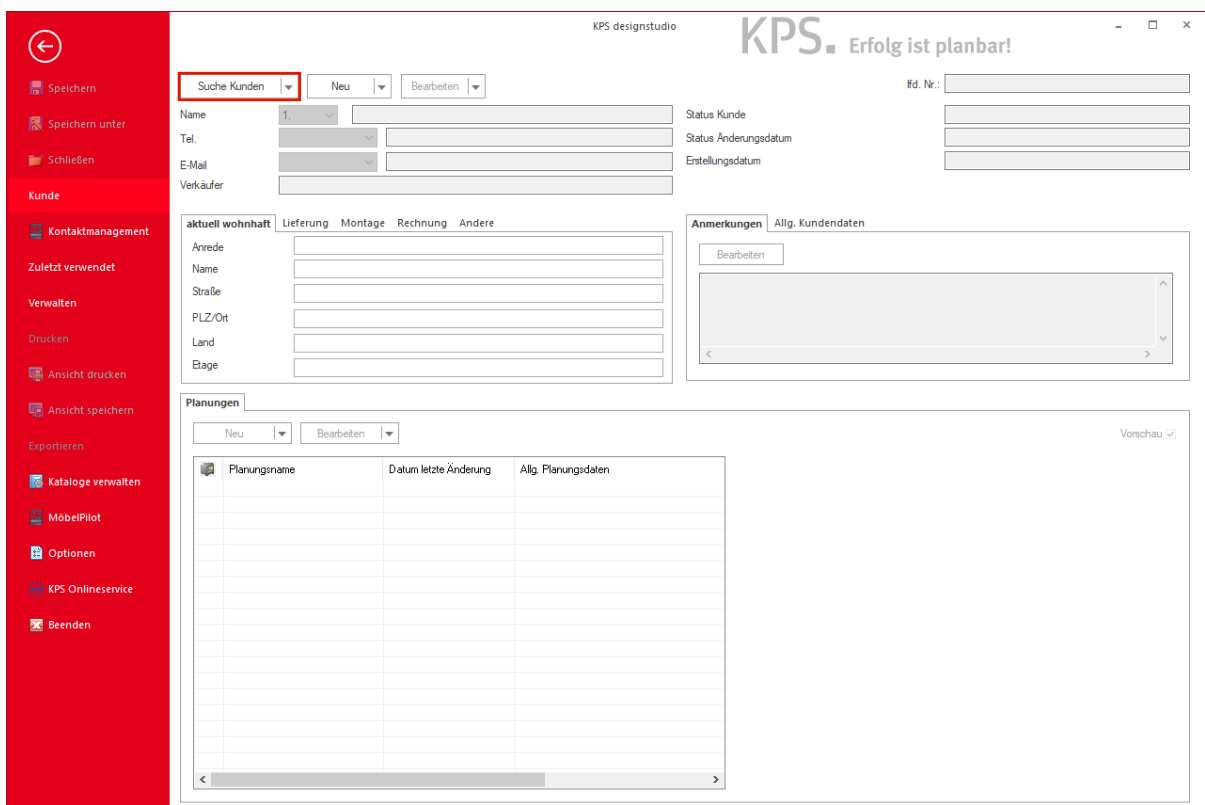

Klicken Sie auf die Schaltfläche **Suche Kunden**.

# **Kundensuche**

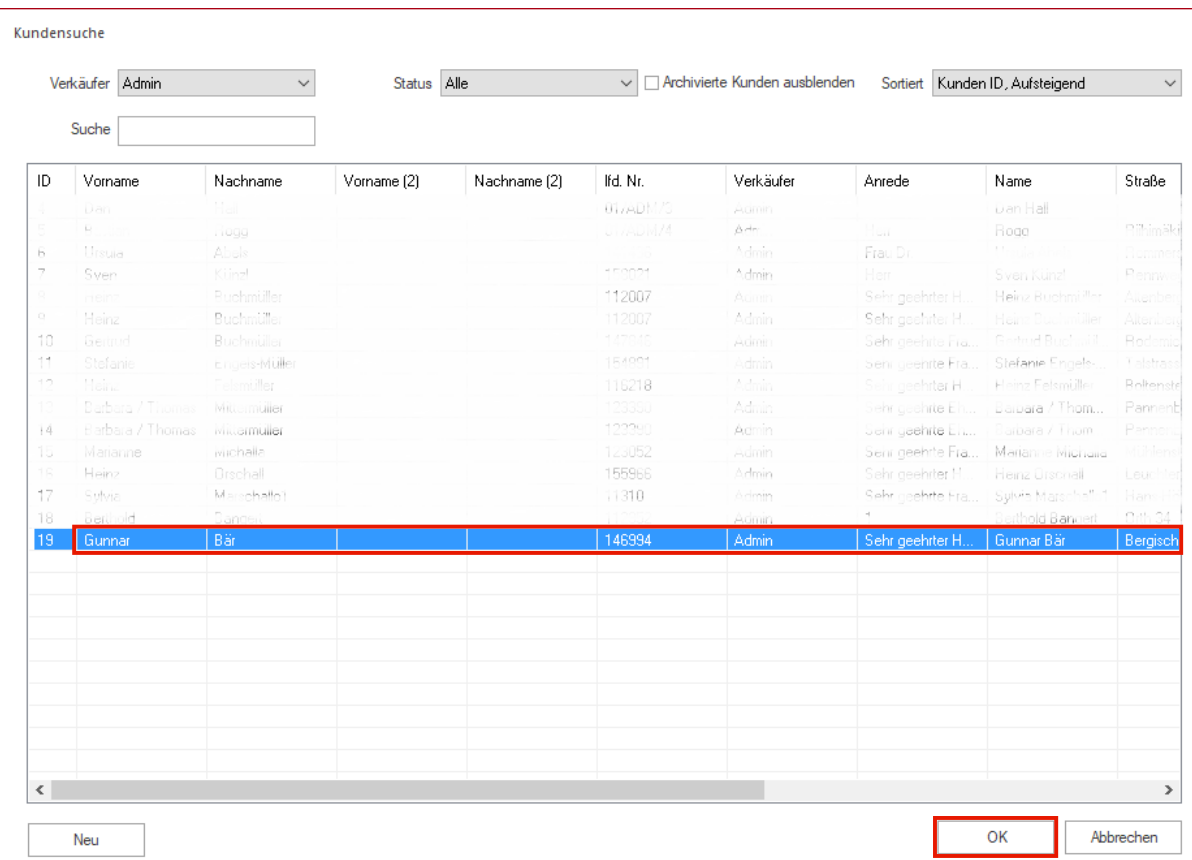

Nutzen Sie das KPS-Formular und suchen Sie nach den übernommenen Kunden-Stammdaten.

Wenn Sie den Datensatz gefunden haben, markieren Sie den entsprechenden Listeneintrag mit einem Klick.

Klicken Sie auf die Schaltfläche **OK**.

 $\overline{\mathbf{I}}$ 

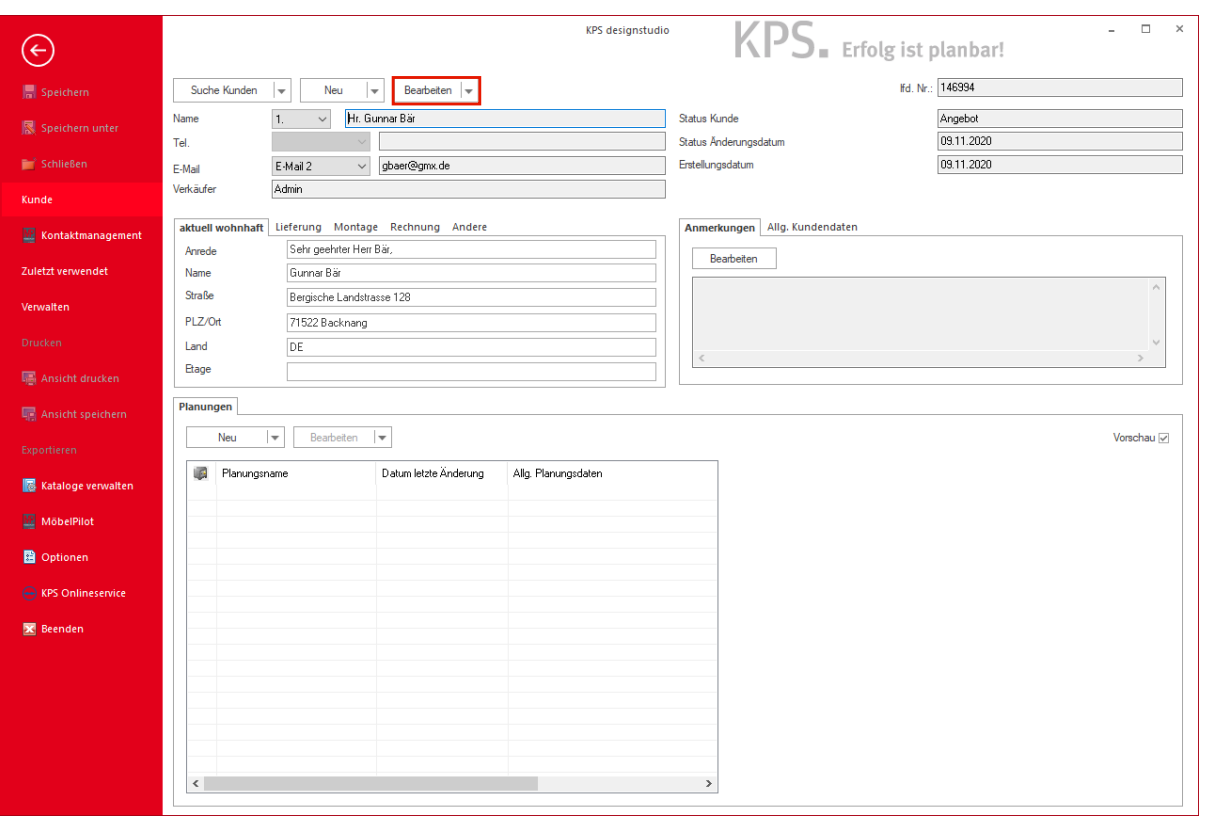

 $\overline{\mathbf{1}}$ Wollen Sie die aus MÖBELPILOT übernommenen Kundendaten ändern oder ergänzen, dann rufen Sie sich diese jetzt zur Bearbeitung auf.

Klicken Sie auf die Schaltfläche **Bearbeiten**.

#### **Kunden bearbeiten**

 $\overline{1}$ 

Pflegen Sie nun, wenn vorhanden, weitere Informationen zum Kunden in KPS ein. Für den Fall, dass Sie die Planung später an MÖBELPILOT übergeben, werden diese Informationen mit übertragen.

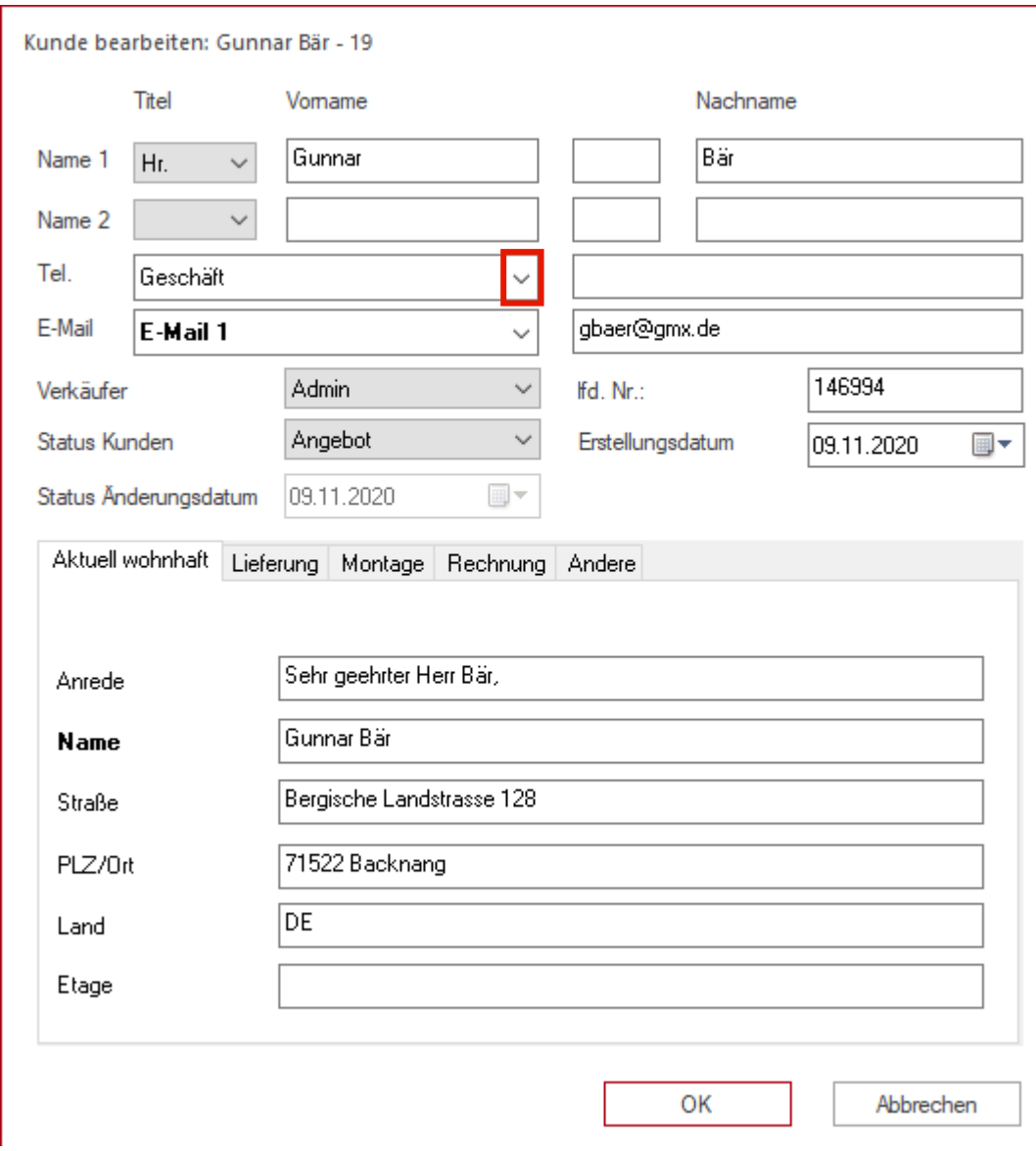

Klicken Sie im Feld *"Tel."* auf die Schaltfläche **Öffnen**.

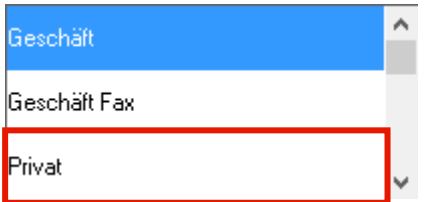

Klicken Sie auf den Listeneintrag **Privat**.

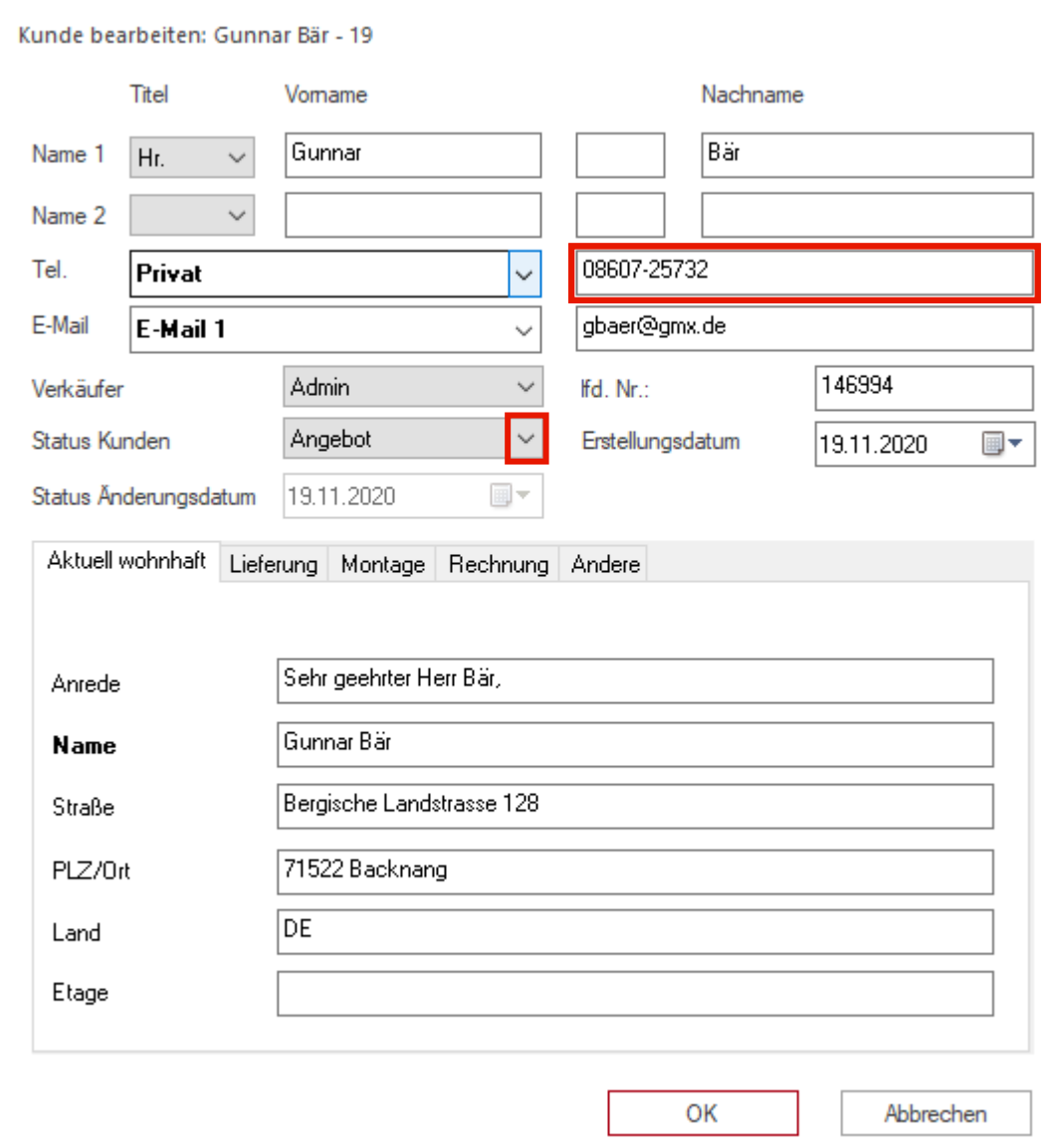

Geben Sie **08607-25732** im Feld Telefonnummer ein.

Klicken Sie im Auswahlfeld *"Status Kunden"* auf die Schaltfläche **Öffnen**.

Legen Sie hier bereits fest, ob die Planung später als Angebot oder Auftrag an MÖBELPILOT übergeben werden soll.

Angebot<br>Alternativ-Angebot Auftrag<br>Auftrag<br>Abrut-Auftrag Bestellt Ausgeliefert<br>Berechnet Reklamation Erledigt Auftrag nicht erteilt Kundenkontakt

 $\bigodot$ 

Klicken Sie auf den Listeneintrag **Auftrag**.

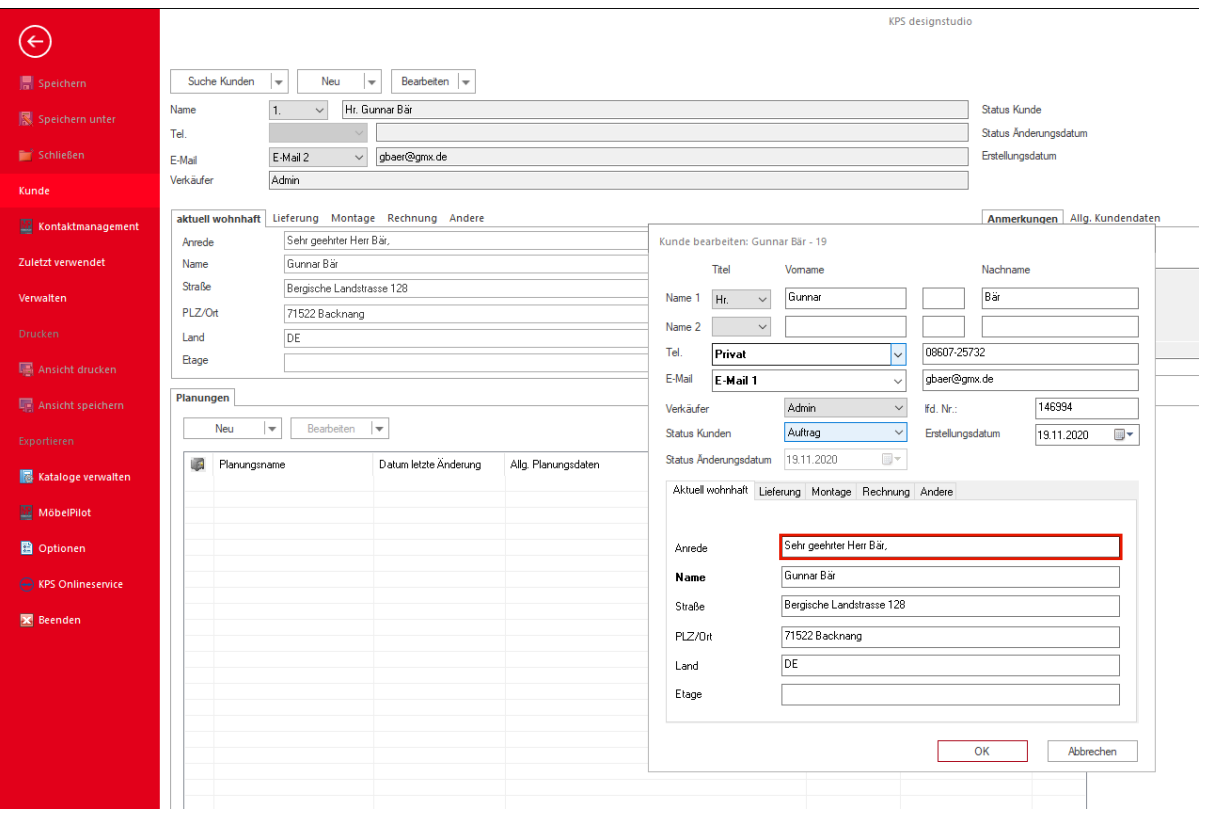

 $\blacktriangle$ Der von KPS im Feld Anrede automatisch hinterlegte Text ist nicht kompatibel mit den MÖBELPILOT-Logiken (ANREDE / ANREDETEXT). Bitte entfernen Sie den Eintrag!

Klicken Sie auf das Feld **ANREDE**, markieren Sie den Text und entfernen Sie den Text.

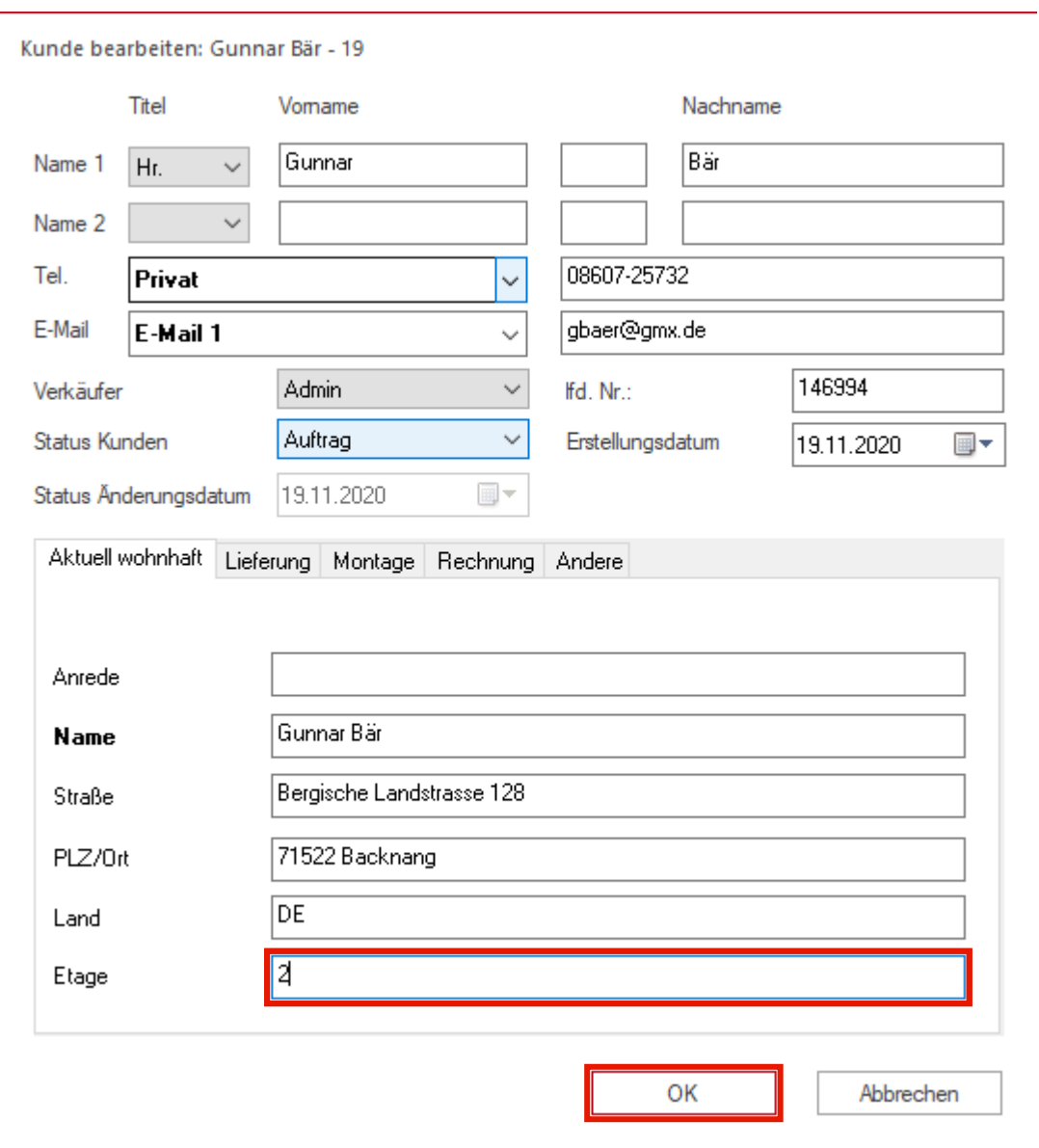

Geben Sie **2** im Feld **Etage** ein.

Klicken Sie auf die Schaltfläche **OK**.

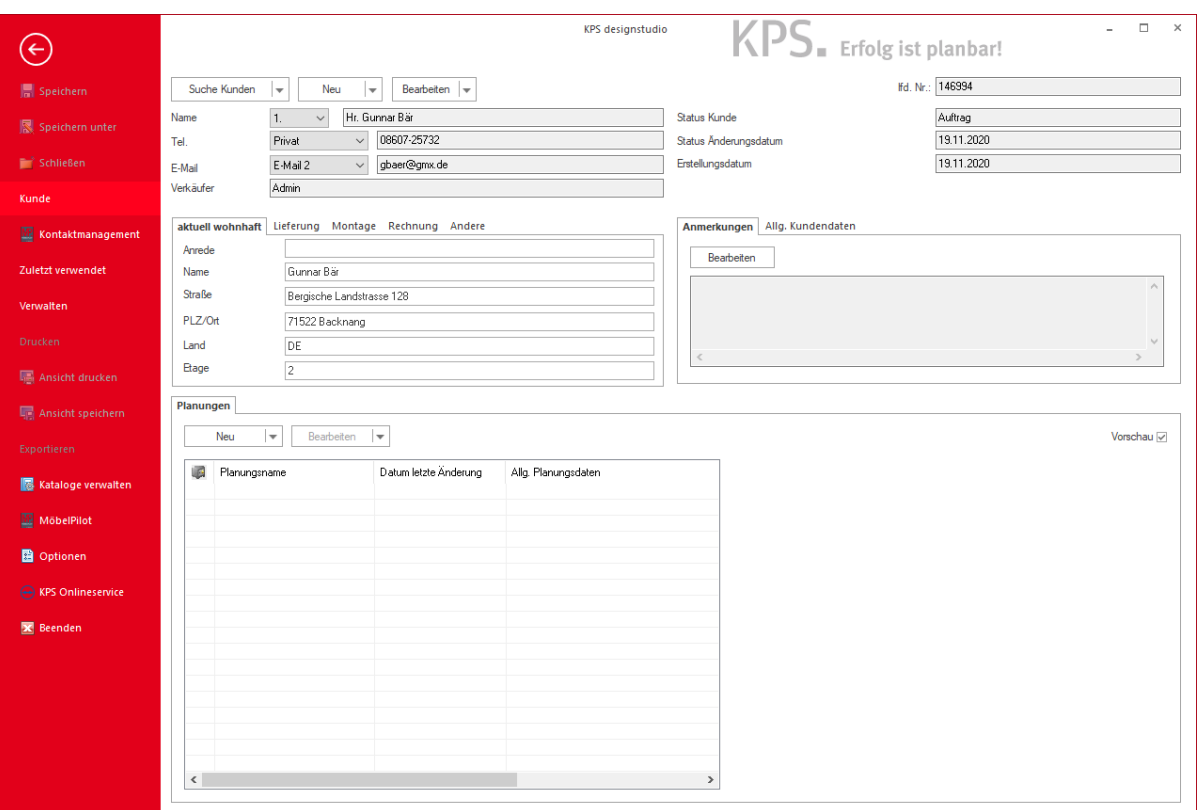